Bara Korizon

6

## **MANUEL D'UTILISATION DU FICHIER BIBLIOGRAPHIQUE INFORMATISE DU LABORATOIRE DE PEDOLOGIE DE POINTE NOIRE**

**...i l'usage de** ceux **qui, comme moi, ne connaissent pas grand** chose à 11 **informatique** 

## **D. SCHWARTZ**

ORSTOM, **Pointe Noire** 

٢

**ORSTOM Fonds Documentaire**<br> $N^{\circ}$  **25.**  $\frac{9}{2}$  **5.**  $\ell \times 1$ 

 $089$ 

 $\boldsymbol{\mathcal{Q}}$ 

 $N^{\circ}$  :

Cote #

**document technique** 

**mars 1990** 

2 7 AVR. 1992

Ango<br>Afijae

Joanned à moye sudont nitêre.

**l&re édition** 

 $\ddot{\bm{v}}$ 

 $\frac{1}{2}$ 

# INTRODUCTION

**lí** 

,

La bibliothèque du Laboratoire de Pédologie de Pointe Noire a ét6 créée en 1985, en même temps que le Laboratoire. Son enrichissement (achats. abonnements, photocopie de documents du Centre de Brazzaville, de tirés part personnels, commandes de tirés **6** part) a 6th rapide : 914 références fin 1985, 1191 fin 1986, 1429 fin 1987, 2287 fin 1988 et 2923 fin 1989. Au 31/03/1990, elle contient environ 3200 références, dont 393 sur le Congo (dont 268 en pédologie).

Cette somme d'informations peut paraître minime par rapport à des bibliothèques plus anciennes et disposant de plus de moyens, comme celles du Laboratoire de Pédologie de Brazzaville, qui dispose de **près** de 40 ans de collections complètes de revues. Elle n'est toutefois pas négligeable, et dépasse les capacités d'une mémoire humaine: tant qu'il n'y avait que 600 **6** 1000 références, je pouvais sans trop de problèmes retrouver la documentation qui m'était utile; avec plus de 3000 fiches, ce n'est plus possible.

Le fichier manuel, qui existait dès l'origine, a donc été entièrement informatisé, en grande partie grâce à Mr. *G.* ALETTI, directeur de 1'AFCA Congo (Association pour la Formation des Cadres en Afrique, association de type loi de 1901, organisant des stages de formation pour adultes), qui m'a initié DBase3+ lors de deux stages de formation, et a résolu les problèmes les plus ardus. Le fichier a entièrement 6th retranscrit sur le système de gestion de bases de données DBase3+. Un répertoire de mots clés permet d'effectuer des recherches thématiques. Le fichier est réactualisé au fur et **A** mesure des arrivées. Notons que le fichier manuel subit également une mise à jour régulière.

Le hut de cette note est clair: permettre quiconque de *se* servir du fichier pour exécuter des recherches (sur auteur, sur année, sur thème, sur pays...). Nulle connaissance informatique ne sera nécessaire pour cela. A l'inverse il ne rentre pas dans les objectifs de cette note l'apprentissage de notions, même élémentaires, de programmation.

Le texte qui suit est divisé en cinq chapitres:

\* le premier est une présentation sommaire de DBase3+ et de *ses* possibilités.

le deuxième est une présentation de BIBLIPED, la base de données principale.

\* le troisième est une présentation des bases de données partielles tirées de BIBLIPED, et des programmes d'utilisation afférents.

\* le quatrième est un manuel d'utilisation des bases de données et programmes afférents (recherches thématiques).

\* le cinquième est une présentation de quelques utilisations particulières (créations de sous-f ichiers, impression, copie, sauvegarde, tri,. . . ) avec (créations de sous-fichiers, impression, copie, sauvegarde, tri,...) avec<br>toutes les instructions à suivre.

 $\label{eq:2.1} \mathcal{L}(\mathcal{L}^{\text{max}}_{\mathcal{L}}(\mathcal{L}^{\text{max}}_{\mathcal{L}}),\mathcal{L}^{\text{max}}_{\mathcal{L}^{\text{max}}_{\mathcal{L}}})$ 

 $\label{eq:2.1} \frac{1}{\sqrt{2}}\left(\frac{1}{\sqrt{2}}\right)^{2} \left(\frac{1}{\sqrt{2}}\right)^{2} \left(\frac{1}{\sqrt{2}}\right)^{2} \left(\frac{1}{\sqrt{2}}\right)^{2} \left(\frac{1}{\sqrt{2}}\right)^{2} \left(\frac{1}{\sqrt{2}}\right)^{2} \left(\frac{1}{\sqrt{2}}\right)^{2} \left(\frac{1}{\sqrt{2}}\right)^{2} \left(\frac{1}{\sqrt{2}}\right)^{2} \left(\frac{1}{\sqrt{2}}\right)^{2} \left(\frac{1}{\sqrt{2}}\right)^{2} \left(\$  $\label{eq:2.1} \frac{1}{\sqrt{2}}\int_{\mathbb{R}^3}\frac{1}{\sqrt{2}}\left(\frac{1}{\sqrt{2}}\right)^2\frac{1}{\sqrt{2}}\left(\frac{1}{\sqrt{2}}\right)^2\frac{1}{\sqrt{2}}\left(\frac{1}{\sqrt{2}}\right)^2\frac{1}{\sqrt{2}}\left(\frac{1}{\sqrt{2}}\right)^2.$ 

 $\label{eq:2.1} \frac{1}{\sqrt{2}}\int_{\mathbb{R}^3}\frac{1}{\sqrt{2}}\left(\frac{1}{\sqrt{2}}\right)^2\frac{1}{\sqrt{2}}\left(\frac{1}{\sqrt{2}}\right)^2\frac{1}{\sqrt{2}}\left(\frac{1}{\sqrt{2}}\right)^2\frac{1}{\sqrt{2}}\left(\frac{1}{\sqrt{2}}\right)^2\frac{1}{\sqrt{2}}\left(\frac{1}{\sqrt{2}}\right)^2\frac{1}{\sqrt{2}}\frac{1}{\sqrt{2}}\frac{1}{\sqrt{2}}\frac{1}{\sqrt{2}}\frac{1}{\sqrt{2}}\frac{1}{\sqrt{2}}$  $\label{eq:2.1} \frac{1}{\sqrt{2}}\int_{\mathbb{R}^3}\frac{1}{\sqrt{2}}\left(\frac{1}{\sqrt{2}}\right)^2\frac{1}{\sqrt{2}}\left(\frac{1}{\sqrt{2}}\right)^2\frac{1}{\sqrt{2}}\left(\frac{1}{\sqrt{2}}\right)^2\frac{1}{\sqrt{2}}\left(\frac{1}{\sqrt{2}}\right)^2.$ 

 $\label{eq:2.1} \frac{1}{\sqrt{2}}\int_{\mathbb{R}^3}\frac{1}{\sqrt{2}}\left(\frac{1}{\sqrt{2}}\right)^2\frac{1}{\sqrt{2}}\left(\frac{1}{\sqrt{2}}\right)^2\frac{1}{\sqrt{2}}\left(\frac{1}{\sqrt{2}}\right)^2.$ 

 $\mathcal{L}^{\text{max}}_{\text{max}}$  .

 $\label{eq:2.1} \mathcal{L}(\mathcal{L}^{\text{max}}_{\text{max}}(\mathcal{L}^{\text{max}}_{\text{max}}))$ 

 $\mathcal{L}^{\text{max}}_{\text{max}}$  $\mathcal{L}^{\text{max}}_{\text{max}}$  and  $\mathcal{L}^{\text{max}}_{\text{max}}$ 

#### CHAPITRE I

-3-

### **PRESENTATION DE DBase3+**

DBase3+ (que nous appellerons par la suite DB3) est un système de gestion de bases de données. L'intérêt de DB3 est d'être à la fois:

- \* un moyen de stocker, ordonner et utiliser les informations con tenues dans un ou des fichiers,
- \* un langage de programmation permettant de tirer le maximum de profit des informations des fichiers.

Il est en fait possible de se servir des données stockés dans les fichiers de DB3 de trois manières différentes:

- \* en programmant les instructions de gestion des fichiers,
- \* en se servant d'un programme utilitaire d'assistance appelé AS-SIST, qui fait partie intégrante de DB3,
- \* en se servant de petits fichiers de programmation conviviaux, que l'on met au point soi-même ou non, et qui correspondent un usage précis. Ainsi, BIBLIO, qui sera décrit au chapitre 3, permet d'interroger la base de données BIBLIPED avec le meme niveau de connaissance informatique que celui nécessaire pour retirer de l'argent dans un distribanque.

L'ordinateur qui nous sert pour l'instant est le Victor de 1' administration. Comme le disque dur de 30 megaoctets est réservé à l'administration, nous travaillons exclusivement sur disquettes de 5 pouces 1/4 (lecteur A de l'ordinateur). Ces disquettes ont une capacité de stockage limitée à environ 360000 octets (soit autant de caractères d'imprimerie). Compte tenu de la dimension de nos fiches, de la nécessité de laisser de la place de disponible pour les fichiers de programmation, cela représente **6** peu **près** 680 fiches bibliographiques.

DB3 permet la réalisation de différents types de fichiers. Nous nous servirons exclusivement ici de deux d'entre eux:

> \* les fichiers de bases de données, qui contiennent les données saisies. L'ordinateur les reconnaît à leur extension (.DBF).<br>Exemple: BIBLIPED.DBF. Pour se servir (ouvrir) d'un tel fichier on utilisera la commande USE suivie du nom de fichier. Exemple: USE BIBLIPED

L'extension .DBF n'est pas utile ici, car la commande USE ne SI emploie qu'avec des fichiers .DBF.

Pour refermer la base de données, une fois son utilisation terminée, on emploiera la commande USE (sans nom de fichier), ou encore la commande CLOSE DATA.

\* les fichiers de programmation, qui permettent de **gérer** les bases de données, voire d'utiliser DE3 dans d'autres buts (faire des calculs,,..), et qui ont l'extension .PRG. A titre d' exemple, on citera BIBLIO.PRG, qui permet d'interroger BIELI-PED.DEF, ou encore LEXIPED.PRG qui permet de gérer le répertoire **de** motsclés de la base (vérification de l'existence d' un mot clé, ajout, sortie listing, ...; voir chapitre **3).** 

*r* 

Pour *se* servir d'un tel fichier la commande est DO suivie du nom de fichier, sans extension. Pour refermer le fichier, **la**  commande est automatique, car incluse dans le programme.

Dernier point: comment entrer ou sortir de DE3. Sur l'ordinateur de l'administration, une fois mis en marche, apparait un écran offrant un certain nombre **de** choix. Pour entrer sur DBase3+, il suffit de taper DB3 puis valider la commande en appuyant sur la touche "return". Apparaît alors un nouvel écran, avec en haut les caractéristiques de DBase3+ (copyright notamment), et en bas, un point: les instructions que l'on donnera & l'appareil s'afficheront & la suite de ce point qui matérialise le début de chaque ligne d'instructions (figures 1 et 2). Pour sortir de D83, il suffit à tout moment de taper la commande QUIT et de valider par "return". La commande QUIT ferme automatiquement tous les fichiers ouverts.

**MENU GESTION 89** ..................................... **GEST89 GESTION** 90 ..................................... **GEST90 DBASE III** + .................................... **DB3 MULTIPLAN** ...................................... **MP LOTUS 123** ...................................... **<sup>123</sup> PRINTGRAPH** ..................................... **P123 WINDOW** ......................................... **WIN WORD IV** ........................................ **WORD PASCAL** ......................................... **PASCAL**  <sup>I</sup>**FORMATAGE DISQUETTE** ............................ **FA** ~ ~ ~- **ARRET DE L'ORDINATEUR** .......................... **<sup>Q</sup>**

 $E: >$ 

'(signifie que l'on est sur le lecteur C, c'est & dire que 1' travaille sur le disque dur)

**FIGURE 1.-** L'écran qui apparaît **lorsqulon** met l'ordinateur en marche.

*-4-* I

(message indiquant que l'on est en mode Majuscule) &

Ma **j** 

dBASE III PLUS Version 1.0 IBM/MSDOS Copyright (c) Ashton-Tate 1985, 1986. Tous Droits Réservés. dBASE, dßASE III Plus, CAFE COMP. Sont des marques dbposkes de **CAFE** COMP.

vous pouvez utiliser le logiciel et la documentation constituant le produit dBASE III Plus dans les conditions de son contrat d'utilisation. Chaque contrat est Unique. Le logiciel qui est associe ne peut être utilisé que sur un poste de travail informatique. L'acquisition de ce logiciel ne vous permet, en aucun cas, d'effectuer des reproductions, meme partielles, et par quelque moyen que ce soit, du logiciel et de sa documentation. Vous ne devez effectuer aucune modification du programme ni tenter un un desassemblage de tout ou partie des instructions. Ce produit est **regi**  par la règlementation sur les copyrights, et des poursuites seront enga*gees* pour toute utilisation non conforme.

Version française - Copyright (c) CAFE COMPUTER CO ET Ass. **<sup>1986</sup>**

Pour obtenir de l'aide, appuyez sur la touche **F1.**  Frappez une commande (ou ASSIST) et appuyez sur la touche RETOUR (A).

**a**   $\overline{\phantom{0}}$ 

I

>

*3* 

 $\checkmark$ le point qui matérialise le début de la ligne sur laquelle va s' inscrire la première instruction).

**FIGURE** 2.- Le premier écran qui s'affiche lorsque l'on entre sur DBase3+

Sur le Victor de l'administration, la touche "return" ou "retour" est matérialisée par "entrée" sous laquelle se trouve la flèche de retour. *C'est* la touche qui permet de valider quasiment toutes les instructions (on verra quelques exceptions chapitre 4). C'est la grande touche qui se trouve à droite des lettres sur le clavier.

 $\label{eq:2.1} \frac{1}{\sqrt{2}}\int_{\mathbb{R}^3}\frac{1}{\sqrt{2}}\left(\frac{1}{\sqrt{2}}\right)^2\frac{1}{\sqrt{2}}\left(\frac{1}{\sqrt{2}}\right)^2\frac{1}{\sqrt{2}}\left(\frac{1}{\sqrt{2}}\right)^2\frac{1}{\sqrt{2}}\left(\frac{1}{\sqrt{2}}\right)^2.$ 

 $\frac{1}{2}$ 

 $\frac{1}{\sqrt{2}}$ 

 $\label{eq:2.1} \frac{1}{\sqrt{2}}\int_{\mathbb{R}^3}\frac{1}{\sqrt{2}}\left(\frac{1}{\sqrt{2}}\right)^2\frac{1}{\sqrt{2}}\left(\frac{1}{\sqrt{2}}\right)^2\frac{1}{\sqrt{2}}\left(\frac{1}{\sqrt{2}}\right)^2\frac{1}{\sqrt{2}}\left(\frac{1}{\sqrt{2}}\right)^2.$ 

### CHAPITRE II

#### PRESENTATION DE BIBLIPED.DBF

BIBLIPED.DBF est la base de données regroupant toutes les références de la BIBLIothdque de PEDologie du Centre ORSTOM de Pointe Noire.

Comme tous les fichiers .DBF (= bases de données), BIBLIPED est formé d'une structure et d'un contenu. La structure est l'ensemble des rubriques qui définissent le contenu. Sur DB3, ces rubriques sont appelées CHAMPS.

Les données contenues dans BIBLIPED sont réparties dans *4* champs, au nom tout à fait explicite: les champs AUTEUR, ANNEE, TITRE et MOTSCLES.

**[N.B.** 1.- Sur DB3, le nom des champs ne peut dépasser 8 caractères. SI agissant d'un nom, MOTSLLES s'écrit en un seul mot].

**[N.B.** 2.- D'une manière générale, il y a sur DB3 5 types de champs: numérique, caractère, date, logique, **mémo.** Dans les champs de type caractère, les lettres, chiffres, symboles ont une valeur de caractère d'imprimerie, de lettre: il est impossible de faire, par exemple, une opération arithmétique sur des chiffres entrés dans un champ caractère; à l'inverse, un champ numérique correspond à des chiffres, on peut s'en servir pour faire des calculs; un champ date a toujours 8 octets de long; on y entre la date sous la forme JJ/MM/AA. Un champ logique a une longueur d'un octet; on ne peut y entrer que les lettres  $F$  (pour False = faux) et T (pour True = vrai). Les champs mémo permettent des extensions sur d'autres fichiers].

Les champs AUTEUR, TITRE et MOTSGLES sont des champs de type Caractère (voir N.B. 2). Le champ ANNEE est un champ numérique. Nous avons préféré cette solution à un champ de type date pour différentes raisons: gain de place, inutilité des jours et mois dans les références bibliographiques, existence de références des siècles passées, ce qui pose un problème de reconnaissance lorsqu'on n'entre que les deux derniers chiffres de l'année comme dans les champs date.

Voyons maintenant de manière plus précise le contenu de chacun des champs.

**champ** AUTEUR. Ce champ a une longueur de 150 octets, soit autant de signes et intervalles typographiques, ce qui permet d'y entrer environ 13 à 15 auteurs. C'est en général largement suffisant. Seuls' deux articles ont posé problème. I1 convient alors de *se* référer au fichier manuel. Les auteurs sont entrés de la manière suivante:

#### SCHWARTZ D. et LANFRANCHI R.

Soit dans l'ordre, le nom en majuscule, un intervalle, l'initiale du ou

des prénoms en majuscule, suivie d'un point. Lorsqu'il y a plusieurs prénoms, ils ne sont pas séparés par un intervalle. Lorsqufil y a plusieurs auteurs, ils sont séparés par une virgule (accolée au point de l'initiale du prénom) et, pour le dernier, par la préposition "et" (en minuscule):

GAG J.C., JANSEN J.H.F. et HOUYOUMONTZAHIS G.

I1 y a quelques cas particuliers:

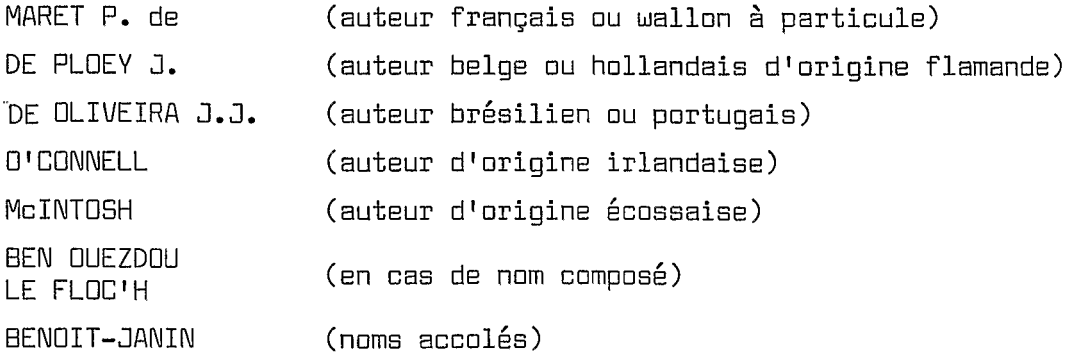

Les auteurs zaïrois et certains auteurs asiatiques n'ont pas de prénom.

Ces précisions sont importantes pour la recherche des auteurs. Celle-ci se fait sur une chaîne de caractères. La chaine recherchée doit etre conforme à la chaîne saisie. Ainsi, une recherche sur:

P. de MARET, ou P. DE MARET, ou P. **de** MARET, ou deMARET, ou DEMARET, ou encore MARET P. DE, etc.... n'aboutira pas.

Par contre, une recherche sur MARET, ou MARET P, ou MARET P., ou encore MARET P, de, aboutira, car chacune de ces expressions est une souschaîne correcte du nom de l'auteur tel qu'il figure sasisi dans la base,

Petit inconvénient, ce type de recherche aboutit à donner également à sortir tout nom contenant la sous-chaîne recherchée: une recherche sur MARTIN donnera également MARTINEZ; une recherche sur BENOIT donnera également BENOIT-JANIN. Une recherche sur SCHWARTZ donnera également SCHWARTZHOPFF ou SCHWARTZENNEGGER si ceux-ci existent dans la base (mais pas SCHWARZHOPFF ou SCHWARZENNEGGER). On verra ultérieurement comment lever cette hypothèque.

Les ouvrages anonymes sont notés sous la forme: XX et non pas sous la forme: X. On comprend pourquoi au vu de ce qui précède. En faisant une recherche sur "X", on sortira en même temps que les anonymes tous les auteurs dont le nom contient un "X", qui est une chaine à un élément. Avec une recherche sur "XX", on ne sortira en plus des anonymes que les auteurs dont le nom contient deux X consécutifs, ce qui est tout de m&me assez rare.

**champ ANNEE.** Ce champ est formi! de 4 octets. Une publication sans date est entrée sous la forme *1'011* 

 $\frac{1}{2} \frac{1}{2}$ 

**champ TITRE.** Le champ titre fait 254 octets de long, ce qui est la longueur maximale d'un champ sur DH3. I1 y a des cas *oÙ* cette longueur est insuffisante. Dans ce cas, on aura abrégé certains mots (pédol. pour pédo logie, 9601. pour géologie, etc). I1 est prudent dans ce cas de rechercher la référence complète dans le fichier manuel. Le champ TITRE contient également les références d'éditeurs (sous la forme: Masson, Paris, *483* p., par exemple) et de revues (nom de la revue en entier ou abrégé, volume en chiffres arabes (majorité des cas) **OU** romains, fascicule, pages. Exemples: Cah. ORSTOM, sér. Pédol., XXIV, 3, 65-78. Geoderma, 36, 93-117.

Les titres sont rentrés en minuscule. N'apparaissent en majuscule que les sigles, la première lettre d'un nom propre et du premier mot de chaque phrase.

La recherche s'effectue ici également sur une chaZne de caractères. **I1** est déconseillé d'entrer un titre dans sa totalité. Les risques d'erreur sont 'trop grands. D'une manière générale, il vaut mieux choisir une sous-chaîne caractéristique. Prenons l'exemple suivant:

"Contribution à l'étude de la fertilisation de savanes du Congo par analyse foliaire des graminées" (titre entier)

On évitera la chaîne "Contribution à l'étude de", sous-chaîne que l'on risque de retrouver dans de nombreuses publications,

On prendra plutôt "analyse foliaire des graminées".

On peut également faire une recherche sur deux sous-chaînes. On verra comment au chapitre *4.* Mais on verra également qu'il est plus simple de faire une recherche sur mots clés.

On trouvera également dans le champ TITRE des messages. Par exemple TAP signifie que la référence est rangée avec les classeurs de Tirés A Part. Autre message : ATN **(pour** attention), année exacte: 1984/85, pour une **ré**férence parue dans une revue faisant un numéro double (cette, solution est en effet obligatoire dans la mesure.0~ **le** champ ANNEE ne fait que *4* octets de long).

**champ MOTSCLES.** La longueur de ce champ est de 100 octets, ce qui correspond environ & 10 mots clés. A l'usage, cette longueur *se* révèle un peu limite (cf infra). I1 est en effet important d'entrer le maximum de mots clés pour que les recherches ne soient pas triviales.

Les mots sont entrés en minuscules. Lorsque l'emploi des majuscules est nécessaire, la règle est.la suivante :

ATD (sigle en majuscules, sans "." entre les initiales)

Ag<br>Ni

(symboles chimiques selon les conventions internationales) Pb

232Th (si isotope, pas de séparation entre chiffres et lettres)

-9-

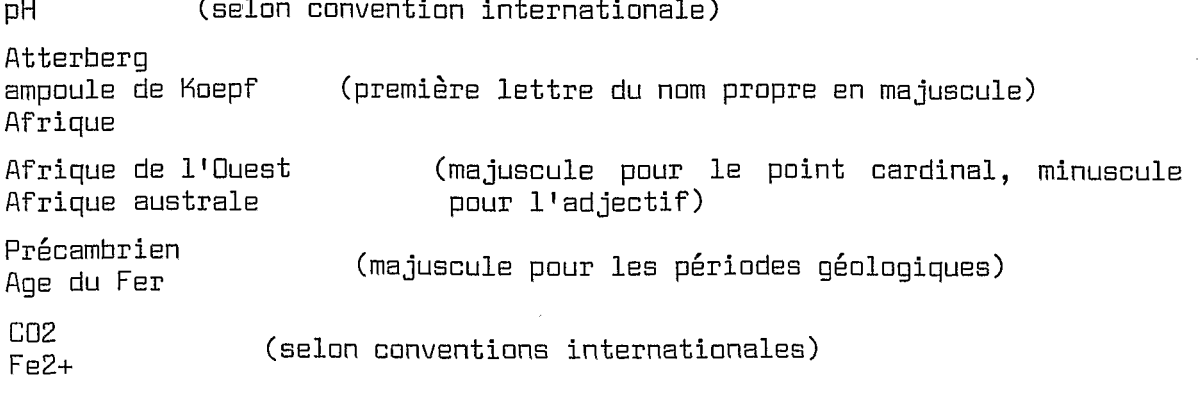

Attention:il est important del veiller à l'orthographe des mots. Une recherche sur Senegal, Venezuela, Al echangeable n'aboutira pas. L'orthographe correcte est Sénégal, Vénézuela et Al échangeable.

données MOTSCLES.DBF, qui contient le listing de tous les mots clés de la base de données BIBLIPED.DBF (voir chapitres 4 et 5). En cas d'hésitation, la solution est **de** se référer à la base de

**[N.H.:** ne pas confondre MOTSCLES, nom d'un champ dans la base BIBLIPED.DBF et MOTSCLES.DBF, base de données].

D'une manière générale, le champ MOTSCLES contient deux mots clés géographiques (pays et continent ou région), 1 à 3 mots clés sur des mati-Gres générales (pédologie, géochimie, archéologie, botanique,.,.) puis des mots clés plus thématiques (isotope, sol brun acide, Age du Fer, 13C, galet fissuré, croûte, horizon sombrique,.,.).

Au 31/03/1990, la base BIBLIPED contient environ 1100 mots clés. Ce chiffre peut paraître élevé, mais l'expérience nous a montré que c'est en multipliant les mots clés que les recherches sont les plus efficaces. De plus, ce grand nombre de mots clés tient pour partie au fait que de nombreux thèmes n'apparaissent que dans un nombre restreint d'ouvrages: ainsi "itabirite" apparaît sur 3 articles, "itabirite" et "Congo" sur un article, "horizon sombrique" sur deux articles,...Pour retrouver ces articles il est bien nécessaire de préciser ces mots clés particuliers, mais sans oublier des mots d'intérêt plus général.

La longueur du champ, soit 100 octets, apparaît à l'usage faible. Différentes astuces permettent de remédier **6** cet état de fait:

- supprimer les intervalles entre les mots; procédé peu esthétique, mais pas gênant pour la recherche, puisque celle-ci s'effectue sur des chaînes de caractères.

- fusion de certains mots: par exemple "pédologie" et "exoscopie" donneront "pédologiexoscopie". Même remarque que ci-dessus.

- utilisation de termes plus courts (abréviations, synonymes,. . .)

- dans le pire des cas, mettre par exemple "paléoécologie" en lieu et pla-<br>ce de "paléobotanique" et "paléoclimatologie"**.** 

 $10 -$ 

- fusion de certains groupes de mots: ainsi "chimie du sol" et "sol ferrallitique" donneront "chimie du sol ferrallitique"; "andosol" et "sol brun calcaire" donneront "andosol brun calcaire", ce qui en soi n'a aucun sens. Mais il ne faut pas perdre de vue qu'un mot clé n'est qu'une chaîne de caractères pour effectuer une recherche thématique. Ce qui est important ici, ce n'est pas Ilandosol brun calcaire" (qui n'apparaît pas dans la liste des mots clés), mais le fait que grâce à ce subterfuge, il est possible de faire une recherche sur "andosol", "sol brun" ou "sol brun calcaire". De même pour "biogéochimie" et "chimie organique" qui donneront "hiogéochimie organique". Cette solution, discutable, nous a semblé préférable à celle consistant à rallonger après coup la longueur du champ, opé<br>ration toujours délicate.

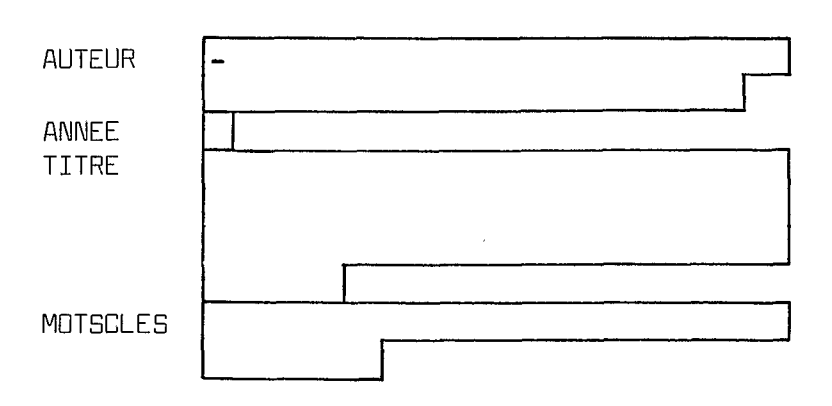

(les champs apparaissent en vidéo inverse sur l'écran, avec leur longueur exacte; le tiret clignotant matérialise la position du curseur. I1 se déplace quand on frappe des touches, et avec les flèches haut, bas, gauche, droite).

**FIGURE 3,-** L'écran de saisie de BIBLIPED.DBF

 $\cdot$  **11** – **11** –

 $\label{eq:2.1} \frac{1}{\sqrt{2}}\left(\frac{1}{\sqrt{2}}\right)^{2} \left(\frac{1}{\sqrt{2}}\right)^{2} \left(\frac{1}{\sqrt{2}}\right)^{2} \left(\frac{1}{\sqrt{2}}\right)^{2} \left(\frac{1}{\sqrt{2}}\right)^{2} \left(\frac{1}{\sqrt{2}}\right)^{2} \left(\frac{1}{\sqrt{2}}\right)^{2} \left(\frac{1}{\sqrt{2}}\right)^{2} \left(\frac{1}{\sqrt{2}}\right)^{2} \left(\frac{1}{\sqrt{2}}\right)^{2} \left(\frac{1}{\sqrt{2}}\right)^{2} \left(\$ 

 $\label{eq:2} \mathcal{L}(\mathcal{A}) = \mathcal{L}(\mathcal{A})$ 

 $\label{eq:2.1} \frac{1}{2} \sum_{i=1}^n \frac{1}{2} \sum_{j=1}^n \frac{1}{2} \sum_{j=1}^n \frac{1}{2} \sum_{j=1}^n \frac{1}{2} \sum_{j=1}^n \frac{1}{2} \sum_{j=1}^n \frac{1}{2} \sum_{j=1}^n \frac{1}{2} \sum_{j=1}^n \frac{1}{2} \sum_{j=1}^n \frac{1}{2} \sum_{j=1}^n \frac{1}{2} \sum_{j=1}^n \frac{1}{2} \sum_{j=1}^n \frac{1}{2} \sum_{j=1}^n \frac{$ 

 $\label{eq:2.1} \frac{1}{2} \int_{\mathbb{R}^3} \frac{1}{\sqrt{2}} \, \frac{1}{\sqrt{2}} \,$ 

 $\label{eq:2.1} \mathcal{L}(\mathcal{L}^{\text{max}}_{\mathcal{L}}(\mathcal{L}^{\text{max}}_{\mathcal{L}})) \leq \mathcal{L}(\mathcal{L}^{\text{max}}_{\mathcal{L}}(\mathcal{L}^{\text{max}}_{\mathcal{L}}))$ 

## CHAPITRE III

### **LES FICHIERS CONNEXES A EI6LIPED.DBF**

Les fichiers connexes à BIBLIPED.DBF sont soit des sous-fichiers, soit des bases de données indépendantes, soit des fichiers de programmation.

## **I. LES SOUS-FICHIERS.**

**b** 

Deux fichiers de bases de données ont été extraits de BIBLIPED. DBF. I1 s'agit de :

- \* CONGO.DBF, qui regroupe toutes les r&f&rences sur le Congo (393 au 31/03/90).
- \* CONGOPED.DBF, qui regroupe toutes les références pédologiques sur le Congo (268 au 31/03/1990). C0NGOPED.DBF peut également &tre considéré comme un sous-fichier de CONGO.DBF.

Ces deux bases de données ont exactement la meme structure que BIBLIPED.DBF. Les champs portent le même nom et ont même longueur. Pour l'instant, il n'y a pas de fichier de programmation (.PRG) associé à ces bases de données.

#### **II. EI6LIO.PRG.**

BIBLIO.PRG est un fichier de programmation associé BIBLIPED.DBF BIBLIO propose sur l'écran des options successives. On choisit une option en appuyant sur la touche correspondante. Un nouvel écran s'affiche, qui lui aussi proposera des choix.

EIBLIO permet de:

- \* modifier un enregistrement,
- \* ajouter un enregistrement,
- \* effectuer des recherches sur auteur, année, ...

# **III. LES FICHIERS INDEPENDANTS: MOTSCLES.DBF ET LEXIPED-PRG**

A partir de BIBLIPED on a créé une nouvelle base MOTSCLES.DBF, qui contient la liste de tous les mots clés de BIBLIPED. Cette base est mise à jour régulièrement.

MOTSCLES contient quatre champs, tous de type caractère :

\* MOTCLE, d'une longueur de 30 octets, contient le mot.

- 13 -

- ANGLAIS, d'une longueur de 30 octets contient sa traduction en anglais.
- ALLEMAND, d'une longueur de 30 octets contient sa traduction en allemand.
- ABREW, d'une longueur de 5 octets contient une abréviation du mot.

Pour l'heure, les champs ANGLAIS, ALLEMAND et ABREW existent, mais sont en général vides de contenu. ILs ont été prévus pour des applications ultérieures.

LEXIPED.PRG est le fichier de programmation destiné à faciliter la gestion **de** MOTSCLES.DBF. I1 permet un choix dans une succession d'options: ajouter ou modifier un mot clé, faire un listing des mots clés, vérifier l'existence d'un mot **clé,** etc.

## CHAPITRE IV

#### UTILISATION **DES** FICHIERS

## I. OPERATIONS PRELIMINAIRES

- mettre l'ordinateur en route

- attendre l'apparition sur écran du texte (voir fig.1)

- taper DB3 pour sélectionner DBase3+

- valider par enter

- attendre l'apparition du texte sur l'écran (voir fig.2)

- entrer la disquette dans le lecteur A:, puis baisser la manette située

?i droite de la fente

Une disquette se rentre toujours de la façon suivante (fig. 4):

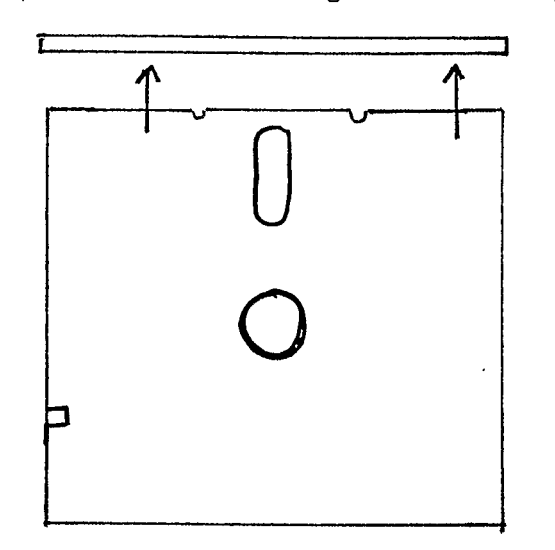

(face supérieure)

FIGURE 4.- Orientation de la disquette au moment de la rentrer dans le lecteur A:

- préciser & l'ordinateur que l'on va travailler sur le lecteur A: en tapant SET DEFAULT TO A: puis en validant avec enter.

[N.B. : La reconnaissance des instructions par DB3 se fait sur les quatre premières lettres de chaque mot, I1 est donc possible de ne taper que: SET DEFA TO A:; on peut taper l'instruction en majuscules ou minusculesl.

On est alors sur la disquette; le travail peut débuter.

### **II. UTILISATION DE 6IELIO.PRG**

- taper DO BIBLIO
- valider par enter

Un écran s'affiche alors, proposant un certain nombre de choix:

#### **BIBLIO**

- 16 -

BIBLIO permet de gérer la base de données BIBLIPED (BIBLIothèque de PEDologie)

RECHERCHE SUR AUTEUR, ANNEE, ....... 1 AJOUTER UN ENREGISTREMENT 2 MODIFIER UN ENREGISTREMENT 3 FIN DE TRAITEMENT Ø FAITES VOTRE CHOIX :  $\bigcap$   $\longleftarrow$  (apparait en vidéo inverse)

**FIGURE** 5.- L'écran qui s'affiche lorsque l'on fait BIBLIO.

Les trois premiers choix sont explicites. Le 4°, noté "Ø" permet de sortir de BIBLIO et de repasser dans le programme général de DB3. La notation "Ø" correspond à O (zéro). Elle permet de différencier ce chiffre de la lettre O. Les trois premiers choix sont explicites. Le 4°, noté "Ø" permet<br>de BIBLIO et de repasser dans le programme général de DB3. La<br>"Ø" correspond à O (zéro). Elle permet de différencier ce chiffre<br>tre O.<br>Le choix se fait en ta

pas valider.

**1I.A. RECHERCHE SUR AUTEUR, ANNEE,** .... **(CHOIX 1)** 

Un deuxième écran s'affiche alors (fig. 6). Le choix se fait également en tapant le chiffre correspondant, et sans valider.

1I.A.a. Recherche sur auteur (choix I).

Un nouvel écran s'affiche (fig. 7). On demande à l'utilisateur d'entrer, selon certaines normes, le nom de l'auteur recherché. Après avoir frappé **le** nom, il faut valider. L'ordinateur effectue une recherche. Si l'auteur existe, il affiche "cet auteur figure dans la base de données, vous pouvez faire votre recherche. Dans le cas contraire, il affiche "cet auteur ne figure pas dans la base de données". Dans les deux cas, l'ordinateur affiche également Ilappuyez sur une touche **pour** continuer".

I1 faut alors appuyer sur une touche, n'importe laquelle: une lettre, un chiffre, la touche enter, la barre d'espacement, cela n'a pas d'importance.

L'ordinateur pose alors la question "voulez-vous continuer votre recherche ? O/N1'.

Si on répond oui, l'ordinateur affiche à nouveau l'écran de la figure 7; dans le cas contraire, il affiche l'écran de la figure 6. On peut alors soit faire une recherche sur un autre thème, soit revenir sur BIELIO et sortir du programme.

Pour le moment, l'option recherche sur auteur est dans une configuration provisoire, Elle sera modifiée ultérieurement pour afficher automatiquement les réf érences de 1 **I** auteur recherché.

## MENU DE RECHERCHE

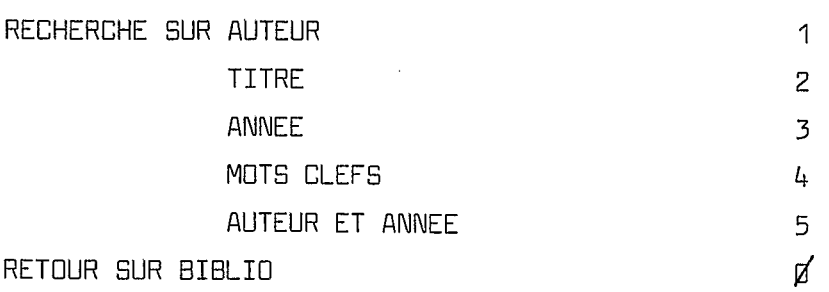

**FIGURE** *6.-* L'écran du menu de recherche.

#### BONJOUR

Ceci est un programme de recherche sur auteur dans la base EIBLIPED (BIBLIothèque de PEDologie)

ATTENTION : entrez le nom de l'auteur. Le prénom est facultatif; il ne peut figurer que par son initiale, suivie ou non d'un point (exemples : CADEE **G.** ou CADEE G ou Cadee ou CADEE ...I

**FIGURE** 7.- L'écran de recherche sur auteur. [N.B,: il y a dans le programme une instruction qui transforme les minuscules en majuscules; on peut donc entrer le nom de l'auteur en minuscules; l'ordinateur fera la transformation en majuscules avant de faire sa recherche].

La recherche sur titre se fait selon le même principe. L'ordinateur affiche l'écran suivant (fig. 8). I1 suffit d'obéir aux instructions comme préc6demment. D'une façon générale, cette recherche sur titre est fastidieuse. Ily a de plus des risques d'erreurs possibles lors de la saisie (voir **p.** 9).

### BON JOUR

Ceci est un programme de recherche sur titre dans la base BIELIPED

ATTENTION : entrez le titre dans sa totalité ou partiellement. Respectez la ponctuation. Exemple: 'L'interprétation des analyses...' et non : 'LI interpretation..!

FIGURE 8.- L'écran du menu de recherche sur titre.

1I.A.c. Recherche sur année (option 3 **de** menu)

La recherche sur année seule a été introduite ici, bien que son intérêt soit très faible, Même principe que ci-dessus.

1I.A.d. Recherche sur mots clés (option *4* de menu)

La recherche sur mots clés est en définitive la plus intéressante. L'ordinateur affiche l'écran suivant (figure 9) :

#### BONJOUR

CECI EST UN PROGRAMME PERMETTANT DE VERIFIER L'EXISTENCE D'UN MOT CLE

#### Entrez le mot clé désiré :

**FIGURE 9.-** L'écran du menu de recherche sur mot **clé.** 

Il faut entrer le mot clé (puis valider par enter) en respectant les consignes données pages 9 et 10 du texte.

\* Si le mot clé recherché existe dans la base, l'ordinateur affiche le premier enregistrement qu'il a trouvé correspondant au choix. L'ordinateur pose également la question "voulez-vous une impression 0/N". Si oui, l' ordinateur demande d'allumer l'imprimante, puis de presser sur une touche quelconque; l'impression s'effectue alors.

Quel que soit le choix, impression ou non, l'ordinateur demande ensuite llvoulez-vous l'enregistrement suivant O/N". Si l'on répond *'IO1'* à cette question, l'ordinateur affiche le second enregistrement, et repose les m&i" questions **que** précédemment. Si l'on répond non, l'ordinateur demande si l'on veut poursuivre sa recherche. En cas de réponse positive, on se retrouve devant l'écran de la figure 9. En cas de réponse négative, devant l'écran de la figure 6.

\* Si le mot **cl6** ne figure pas dans la base de données, l'ordinateur affiche "ce mot clé n'existe pas", puis "voulez-vous continuer votre recherche O/N". On se retrouve alors devant les cas de figure précédents.

1I.A.e. Recherche sur auteur et année (option 5 de menu)

Ce sous menu fonctionne exactement comme 1I.A.a et 1I.A.b.

1I.A.f. Retour sur EIBLIO (option Ø de menu).

Cette option permet de quitter le menu de recherche et de repasser sur EIELIO (écran de la figure 5). On peut alors soit quitter EIELIO et repasser sur le programme général de DB3 (option Ø), soit faire les options décrites aux paragraphes 11.5 et 1I.C.

### **1I.B. AJOUTER UN ENREGISTREMENT (OPTION 2 DE BIEILIO)**

Si l'on fait ce choix, l'ordinateur se place automatiquement,à la fin du fichier et affiche un enregistrement vide.

Avant de remplir l'enregistrement, il est prudent de vérifier que l'on est bien sur le dernier enregistrement vide. En effet, dans certains (rares) cas l'ordinateur compte un enregistrement vide comme étant rempli. Ceci arrive lorsque, à la saisie, le dernier champ (MOTSCLES) est entièrement rempli. Le curseur *se* place alors automatiquement sur le début de 1' enregistrement vide suivant. Si l'on valide alors la saisie, ce dernier enregistrement comptera comme s'il était plein.

Pour faire cette vérification, il faut appuyer sur la touche \$. L'ordinateur passe alors automatiquement à la page précédente. Si elle est remplie teur passe alors automatiquement à la page précédente. Si elle est remplie<br>revenir alors à la page suivante (l'enregistrement vide) par la touche  $\frac{4}{b}$ . revenir alors à la page suivante (l'en<br>Sinon, continuer à remonter avec ‡**.** 

**Pour** remplir la fiche, il faut *se* conformer aux normes adoptées (voir pages 7 à **11).** Le curseur se place automatiquement sur le début du

 $- 19 -$ 

premier champ. On commence donc par entrer les auteurs. Si le champ est entièrement rempli, le curseur passera automatiquement au début du champ suivant. Sinon, valider avec la touche enter. On saisit ensuite l'année. Le curseur passe alors automatiquement au début du champ titre (puisque, par sa longueur même, le champ année est toujours plein, sauf dans le cas peu fréquent des publications sans dates, *oÙ* il faut alors entrer O, puis valider). Après avoir rempli le titre, on appuie à nouveau sur la touche enter (sauf si le titre occupe toute la place du champ) et on remplit le champ MOTSCLES. Les mots clés peuvent &tre entrés dans n'importe quel ordre. Si tout le champ MOTSCLES est occupé, le curseur passera automatiquement sur l'enregistrement vide suivant. Sinon, on peut y passer de trois manières différentes: en appuyant sur la touche enter, sur la touche  $\pm$  ou encore sur la touche  $\mathcal{L}$ .

Il faut noter qu'on peut à tout moment se déplacer dans un enregistrement avec les touches  $\Vert ,\Vert ,<$   $\text{\textbf{ -}},\,$   $\text{-}$  . On peut modifier, effacer, rajouter des lettres, des mots, soit en réécrivant par dessus les caractères déjà saisis, soit en insérant de nouveaux caractères. Dans *ce* cas, il faut &tre en mode insertion (touche inser). v 1

Lorsque l'on a fini de saisir les enregistrements, il convient de valider la saisie. Pour cela il faut appuyer à la fois sur les deux touches "CTRL" (contrôle) et "FIN" (ou END, selon l'ordinateur). Si l'on est sur un enregistrement vide (ce qui arrive donc lorsque le champ MOTSCLES de l'enregistrement précédent est entièrement plein), il convient avant de valider de remonter dans l'enreqistrement précédent par la touche  $\hat{+}$ . L' ordinateur ajoute sinon un enregistrement vide qui sera validé, et d6compté dans le total des fiches saisies.

#### **1I.G. MODIFIER UN ENREGISTREMENT (OPTION 3 DE EIERIO)**

Cette option est citée pour mémoire. I1 est demandé aux utilisateurs de ne pas modifier les enregistrements. Si une erreur est constatée, me prévenir.

#### **1I.D. SORTIR DE EIELIO (OPTION 0 DE BIBLIO)**

La sortie de BIBLIO se fait par l'option Ø. On *se* retrouve alors devant un écran vide, avec juste en bas à gauche le point qui matérialise le curseur: nous sommes sur le programme général de DB3.

#### **III UTILISATION DE BI8LIPED.DBF**

Pour entrer sur BIBLIPED, deux solutions, s'offrent **2** nous :

\* soit:

- taper SET DEFAULT TO A: (= aller sur le lecteur A:) puis valider,

- taper USE BIBLIPED (= ouvrir BIBLIPED) puis valider.

\* soit taper l'instruction unique USE A:BIBLIPED qui condense les deux précédentes.

On peut alors introduire les instructions nécessaires:

\* pour ajouter un enregistrement, il suffit de taper puis valider l'instruction APPEND\*(ou tout simplement APPE, puisqu'on a vu précédemment que DB3 reconnaissait les quatre premières lettres d'une instruction. La saisie se fait alors exactement comme décrit au paragraphe II.B (p. 19 et 20). Il faut également valider à la fin par les deux touches "CTRL" et "FIN".

\* la recherche *se* fait d'une façon différente selon que le champ est de type caractère ou numérique.

Pour les recherches sur les champs de type caractère, la structure de l'instruction est la suivante: disp for  $\mathbb{I}$ exemples :

DISP FOR "SCHWARTZ"\$AUTEUR (recherche sur l'auteur SCHWARTZ) DISP FOR "Sénégal"\$MOTSCLES DISP FOR "Contribution de l'étude exoscopique des"\$TITRE (recherche sur les titres contenant le chaîne Contribution...exoscopique des. (recherche sur le mot clé Sénégal

**CN.H.l** : I1 est important d'entrer la cheîne recherchée exactement comme elle est orthographiée, et de respecter les règles concernant majuscules .et minuscules (voir chapitre 11).

CN.H.2: ne pas oublier les **It**  pour encadrer la chaîne recherchée]. **CN.8.3:** le symbole \$ doit obligatoirement Etre accolé à **If** et au nom du champ].

CN.H.4: ne pas faire d'erreur sur le nom du champ].

Pour les recherches sur les champs de type numérique, l'instruction est la suivante : DISP for ANNEE (condition) [entrer l'année] exemples :

 $DISP$  FOR ANNEE = 1986 (rechercher l'année 1986) DISP FOR ANNEE > 1988 (recherche sur les années 1989 et suivantes)

CN.8.5: la notation complète de DISP est DISPLAY; mais encore une fois, seules comptent les quatre premières lettres].

On peut toujours, et c'est important de le noter, combiner plusieurs instructions grâce aux commandes: .and. (et) et: **.or.** (ou). La structure est alors la suivante (exemples) :

DISP FOR "Congo"\$MOTSCLES .AND. FOR ANNEE > 1953

[N.B.6: on peut enchaîner plusieurs conditions les unes à la suite des autres].

[N.B.7 il est essentiel d'encadrer "and" et "or" par deux points. DB3 ne reconnait pas la commande autrement].

D'autres possibilités de DB3 seront évaquées dans le chapitre suivant.

Pour sortir de BIBLIPED, on a le choix entre deux commandes: soit simplement la commande USE (sans nom de fichier), soit la commande CLOSE DATA. *Ces* deux commandes ferment le fichier. Si on veut ensuite quitter

\* rappellons que les instructions peuvent être tapées en majusc. ou minusc.

 $- 21 -$ 

D83, il suffit de taper la commande QUIT. On se retrouve alors sur **1'**  écran de la figure 1. QUIT est une commande très sûre; elle permet de refermer tous les fichiers qui étaient ouverts. Si on veut quitter DB3 alors que l'on est dans BIBLIPED, on peut taper QUIT sans avoir fait au préalable USE ou CLOSE DATA.

#### **IV UTILISATION DE LEXIPED.PRG**

LEXIPED.PRG est le fichier de programmation associé à la base MOTSCLES.DBF.

Pour effectuer LEXIPED, il faut taper la commande DO LEXIPED, puis valider par la touche enter. L'écran suivant apparait (fig. IO) :

LEXIPED permet de **gérer** le répertoire de mots clés de BIBLIPED

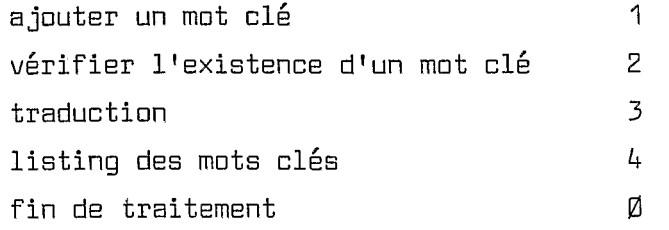

Faites votre choix

**FIGURE 10.-** L'écran qui s'affiche **lorsqu'on** fait LEXIPED.

IV.A. Ajouter un mot clé (choix 1).

L'ordinateur demande alors: "entrer le mot de passe et valider avec enter''.

Si on fait un mauvais mot de passe, l'ordinateur affiche "désolé, vous avez perdu. Pressez sur une touche pour continuer". On *se* retrouve alors sur l'écran de la figure IO.

Si on fait le bon mot de passe, l'ordinateur affiche "Bonjour, entrez le mot clé". Il faut alors entrer le mot, valider. L'ordinateur entame alors une vérification. Si le mot cl6 existe déjà dans le répertoire (cela peut arriver), l'ordinateur affiche "ce mot clé existe déjà dans le répertoire. Voulez vous ajouter un autre mot O/N". I1 faut alors répondre par O ou par N sans valider. Si le mot clé n'existe pas encore, il est rajouté automatiquement en fin de fichier, et l'ordinateur affiche le message correspondant. L'ordinateur demande ensuite "Voulez-vous ajouter un autre mot cl6 O/N". On répond de la même manière par O ou RI sans valider.

'\*

Si la réponse est O, on recommence les opérations précédentes. Si la réponse est non, l'ordinateur affiche "Patientez, base en cours de tri". L'ordinateur procède en effet à un tri alphabétique. De cette manière, les mots clés sont toujours classés par ordre (voir II.E.l & ce sujet).

- 23 -

Précision d'importance: le mot **clé** est: DS.

1W.B. Vérifier l'existence d'un mot clé (choix 2).

L'ordinateur affiche "entrez le mot clé". Il faut alors entrer le mot cl6 puis valider. Si le mot clé figure bien dans MOTSCLES.DBF, l'ordinateur affiche "ce mot est bien un mot clé de la base BIBLIPED". On presse sur une tauche quelconque pour continuer, et l'ordinateur demande alors si on veut continuer sa recherche. Si oui (0), l'ordinateur demande à nouveau d'entrer un mot clé; sinon, on se retrouve sur l'écran de la figure 10. Si le mot ne figure pas dans la base, l'ordinateur le précise, puis demande également si on veut poursuivre sa recherche. On repasse au cas de figure précédent.

1W.C. Traduction (choix 3).

Lorsqu'on fait ce choix, l'ordinateur affiche "patientez, TRADUC n'existe pas encore''. TRADUC est un programme qui n'est pas encore **créé,**  et qui permettra ult6rieurement de demander une traduction en allemand ou en anglais des mots clés de BIBLIPED. Cette option est donc inutilisable pour l'heure.

1W.D. Fin de traitement (choix 0).

Lorsqu'on fait le choix **a,** on quitte automatiquement LEXIPED, et on *se* retrouve dans le programme général de DB3, matérialisé par le point en bas à gauche de l'écran. On peut alors quitter DB3 par la commande QUIT (on *se* retrouve alors sur l'écran de la figure **1,** soit faire d'autres opérations sur 083.

1W.E. Listing des mots clés (choix 4).

*Ce* choix aboutit & l'apparition d'un nouvel écran (fig. Il), bati sur le modèle du précédent. Différentes options s'offrent alors à nous.

Voulez-vous :

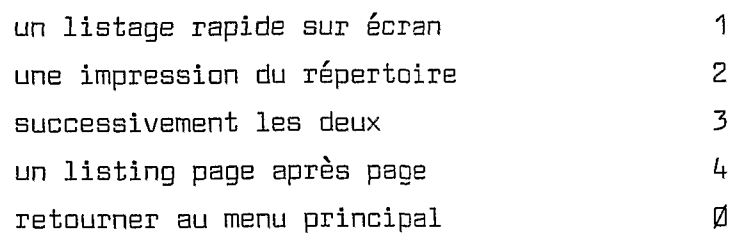

Faites votre choix

FIGURE 11.- L'écran de listage sur LEXIPED.

IV.E.1. Un listage rapide sur écran (option 1 de listage).

L'ordinateur affiche "liste des mots clés de la base BIBLIPED" et ''pressez une touche pour continuer". On zppuie sur une touche quelconque, et le listing des mots clés débute. *Ce* listage est rapide. I1 est possible de l'arrêter en appuyant sur la touche **peuse** (si on veut par exemple vérifier 1 existence d **1** un mot **cl6** dont on connait 11 emplacement dans 1 ordre alphabétique). Pour reprendre la listage, il suffit de presser sur la touche enter. Il est impossible de revenir en arrière. Si on a raté un mot,<br>il faut attendre la fin du listage, puis réappuyer sur **"1".** 

A la fin du listage on revient zutomatiquement sur l'écran de la figure 11.

Les règles du listage sur DB3 smt particulière. Le tri se fait d'abord sur le premier caractère, puis sur le second, puis sur le troisième, etc. I1 faut savoir que les chiffres apparaissent en premier, puis les majuscules, puis les minuscules. Ceci explique que le chiffre "102", par exemple, apparaitra avant le chiffre "11". Lors du tri sur le second caractère, "O" apparait avant "1". De même 1892 apparaîtra avant 19, puisque 8 est placé dans l'ordre avant 9. De rieme le symbole MO (matière organique) apparaîtra avant Martinique: lors du tri sur le second caractère, 110" *(o* majuscule) apparaîtra avant 'lall (PinusCule). Ceci explique que les mots ne suivent pas tout à fait l'ordre du dictionnaire. Mais, connaissant cette règle il est facile de retrouver un mot dans la liste.

IV.E.2. Une impression du répertoire (option 2 de listage).

L'ordinateur demande d'allumer l'imprimante. I1 faut alors attendre que celle-ci soit opérationnelle (fin du clignotement des voyants). I1 suffit ensuite de presser sur une touche et l'impression *se* fait automatiquement, pendant que la liste défile sur l'écran. *Ce* listage est plus rapide que l'impression. Dès qu'il est fini on *se* retrouve sur l'écran de la figure 11. On peut dès cet instant faire autre chose (sortir du pro-<br>gramme, quitter D83,...), même si l'impression n'est pas terminée. L'imprimante possède en effet une mémoire tampon qui lui permet de continuer son travail.

- *24* -

لىد

IV.E.3. Successivement les deux (option 3 de listage).

I1 suffit de lire les instructions des paragraphes IV.E.l et IV. E.2. *Ce* sont rigoureusement les mêmes, successivement.

IW.E.4. Un listing page après page (option 4 de listage).

Avec cette option, l'écran présente une première page **de** 21 références. Contrairement à l'option 1, il n'y a pas de défilement automatique. Pour passer à la page suivante, il faut presser sur la touche  $\frac{1}{6}$ . L' avantage de cette option est la possibilité de retour en arrière grâ-<sup>v</sup>ce à la touche 4. Cette option est toutefois fastidieuse: à raison de 20 références par p3ge et de 1100 références au total, il faut environ 50 pages pour faire défiler tout le répertoire de mots clés.

IV.E.5. Retourner au menu principal (option Ø de listage).

. Lorsque l'on presse sur la touche Ø, on *se* retrouve sur l'écran de la figure IO. On peut ensuite sortir de LEXIPED ou choisir une autre des options proposées.

#### **V** UTILISATION DE MOTSCLES.DEF

MOTSCLES.DBF slutilise de la **même** façon que BIBLIPED (voir page 20) :

\* pour ouvrir MOTSCLES on a le choix entre les deux possibilités SET DEFA TO A: (enter), puis USE MOTSCLES (enter) ou USE A: MOTSCLES (enter).

\* ajouter un enregistrement *se* fait par la commande APEND. La recherche par la commende DISP for Il\$MOTCLE, etc *(se* référer aux pages 20 et suivantes).

á.  $\label{eq:2.1} \frac{1}{\sqrt{2}}\int_{\mathbb{R}^3}\frac{1}{\sqrt{2}}\left(\frac{1}{\sqrt{2}}\right)^2\frac{1}{\sqrt{2}}\left(\frac{1}{\sqrt{2}}\right)^2\frac{1}{\sqrt{2}}\left(\frac{1}{\sqrt{2}}\right)^2\frac{1}{\sqrt{2}}\left(\frac{1}{\sqrt{2}}\right)^2.$ 

 $\label{eq:2.1} \frac{1}{2} \sum_{i=1}^n \frac{1}{2} \sum_{j=1}^n \frac{1}{2} \sum_{j=1}^n \frac{1}{2} \sum_{j=1}^n \frac{1}{2} \sum_{j=1}^n \frac{1}{2} \sum_{j=1}^n \frac{1}{2} \sum_{j=1}^n \frac{1}{2} \sum_{j=1}^n \frac{1}{2} \sum_{j=1}^n \frac{1}{2} \sum_{j=1}^n \frac{1}{2} \sum_{j=1}^n \frac{1}{2} \sum_{j=1}^n \frac{1}{2} \sum_{j=1}^n \frac{$ 

 $\label{eq:2.1} \mathcal{L}(\mathcal{L}^{\text{max}}_{\mathcal{L}}(\mathcal{L}^{\text{max}}_{\mathcal{L}})) \leq \mathcal{L}(\mathcal{L}^{\text{max}}_{\mathcal{L}}(\mathcal{L}^{\text{max}}_{\mathcal{L}}))$  $\mathcal{L}(\mathcal{L}(\mathcal{L}))$  and  $\mathcal{L}(\mathcal{L}(\mathcal{L}))$  . The contribution of the contribution of  $\mathcal{L}(\mathcal{L})$ 

CHAPITRE V

### **QUELQUES UTILISATIONS PARTICULIERES**

#### **I. RECHERCHE: EVITER LES CONFUSIONS**

*h.* 

Ainsi que nous l'avions dit **p.** 8, la recherche *se* faisant sur une chaîne de caractère, il peut y avoir des confusions : si l'on cherche 1' auteur MARTIN, on sortira kgalement MARTINEZ; si on cherche dans les mots clés le symbole Na (sodium), on sortira &galement le pays Namibie; quand à C (symbole du carbone), c'est tout simplement tous les noms commençant<br>par "C" qui sortiront. La solution est la suivante : taper DISP FOR "MARTIN "\$AUTEUR au lieu de DISP FOR "MARTIN"\$AUTEUR.

Dans *ces* conditions, la chaîne demandée inclut l'espace qui suit le nom et le sépare du prénom. Cette chaîne est différente de la souschaîne "MARTIN". Par conséquent, les MARTINEZ ne sortiront pas. Par contre il est difficile d'éviter les DUMARTIN ou LEMARTIN éventuels; il faudrait dans ce cas taper DISP FOR " MARTIN "\$AUTEUR. Ceci équivaut à introduire un espace vierge avant le nom dans la sous-chaîne. Du coup, l'ordinateur ne reconnaitra pas les MARTIN, premiers auteurs d'une publication. En effet, à la saisie, le nom du premier auteur commence tout à fait au début du champ, sans insertion d'un blanc entre le début du champ et le nom du premier auteur. 11 faut toutefois reconnaître que ce cas est rare. Une autre solution est possible lorsque l'on connait le prénom **de** l'auteur: DISP FOR "MARTIN G"\$AUTEUR, par exemple.

Dans le champ MOTSCLES le problème est plus complexe dans la mesure où certains mots sont accolés, pour gagner de la place (voir  $p. 10$ ). D'une manière générale, il convient de distinguer les mots qui posent problème et ceux qui n'en posent pas:

\* les symboles. Ne posent pas de problèmes des symboles comme Pb, MO, CE, COZ, Fez+, etc. Posent problèmes des symboles comme Na (inclus dans Namibie), Ni (Niger, Nigeria), C, N, Ag (Age du Fer), etc. D'une manière générale, les symboles sont tout de même séparés les uns des autres par un blanc. I1 est tout & fait possible de faire une recherche sur **'I** Ni **'I,**  IlLi **'I,** 'IC **I',** C **I'.** C'est au coup par coup qu'il faut voir quels sont les possibilités d'erreur.

\* les noms. Peuvent poser des problèmes certains noms de pays (Niger, inclus dans Nigeria), et surtout tous les noms scientifiques pouvant &tre rallongés. Différents cas de figure se présentent. Si on tape, par exemple pédologie, on aura également paléopédologie. En l'occurence ce n'est pas gênant. Si l'on fait une recherche sur le seul mot clé "pédologie", cela signifie que l'on cherche toutes les références *se* rapportant à la pédologie. Or la paléopédologie est bien une branche de la pédologie. C'est plus gênant dans d'autres cas: avec botanique on sortira également paléobotanique, avec chimie on sortira géochimie, biochimie ; avec histoire, préhistoire. I1 n'y a ici guère de solution. En rajoutant un blanc avant ou après le mot on risque de rater des références. I1 vaut mieux employer la procédure normale.

#### **II. IMPRESSION D'UN FICHIER**

Il y a deux possibilités:

-set default to a: type BIBLIPED.DEF to print

ou :

-set default to a: - use bibliped - list all to print - close data

### **III. IMPRESSION DE CERTAINS CHAMPS D'UN FICHIER**

il suffit de préciser le nom des champs que l'on désire voir sortir: -list all AUTEUR, ANNEE to print

#### **IV. IMPRESSION PARTIELLE D'UN FICHIER**

Supposons que notre fichier fasse 300 références, mais qu'on ne veuille imprimer que les 100 dernières références. I1 faut alors placer le curseur sur l'enregistrement **no** 200, puis demander **2** l'ordinateur d'imprimer le reste. Ceci ce fait de la manière suivante:

- set default to a: - use (nom du fichier) - 200 -list rest to print
- close data

### **V. CREATION D'UN SOUS-FICHIER**

Supposons qu'à partir de BIELIPED nous voulons faire un sousfichier rassemblant toutes les données en pédologie en Afrique.

W.A. FORMATAGE D'UNE DISQUETTE

Le formatage est une opération consistant **2** rendre une disquette neuve lisible par l'ordinateur. Sans cette opération, automatique, une disquette neuve est inutilisable. Or nous aurons besoin d'une disquette neuve pour créer la base de données AFRIQUE.

 $\overline{\mathbb{R}}$ 

Prenons une disquette, et orientons-la comme indiqué figure 4 (p. 15). Mettre une etiquette 1lAFRIQUE.DBF" sur la face supérieure.

Pour formater la disquette, il faut @tre sur l'écran de la figure 1. Cet écran apparaît automatiquement lorsqu'on met l'ordinateur en route. Si on est sur DB3, il faut en sortir par QUIT. L'écran apparaît alors.

Lorsqu'on est sur l'écran de la figure 1, il suffit de taper la commande FA (comme signalé sur l'écran), puis de valider. L'opération *se*  fait automatiquement, et l'ordinateur prévient lorsqu'elle est finie.

## V.B. CREATION DU SOUS FICHIER AFRIQUE

I1 sera nécessaire de travailler temporairement sur le disque dur pour faire les transferts. Prendre la première disquette de BIBLIPED (références A et B des auteurs). Taper les commandes suivantes :

**4;** 

- se.t default to a: - (aller sur le lecteur A:) (ouvrir le fichier BIBLIPED)

- copy to C:AFRIQUE1.DBF for "Afrique"\$MOTSCLES

(copier dens un fichier appelé AFRIQUEI situé sur le lecteur C: [disque dur] tous les enregistrements dans lesquels figure Afrique comme mot clé)

- close data (fermer le fichier BIBLIPED)

On change ensuite de disquette. On prend la deuxième disquette de BIBLIPED (références auteurs de C à F). On créera ensuite sur le disque dur un deuxième fichier, appelé AFRIQUEZ. I1 n'est en effet pas possihle de copier directement les enregistrements de la deuxième disquette dans le fichier AFRIQUEI. Si on tente cette manoeuvre, l'ordinateur répond que ce fichier existe **déjà,** et demande si on veut l'écraser (le détruire). I1 faut obligatoirement créer ce deuxième fichier temporaire. On réitère ensuite l'opération avec les autres disquettes de BIBLIPED, et on crée ainsi AFRIQUE3, ..., AFRIQUE6.

Nous nous retrouvons alors avec 6 fichiers temporaires de copie, qui ont la même structure que BIBLIPED. Mais il s'agit de les regrouper en un seul. La démarche est la suivante:

- set default to c:

- use AFRIQUE1

.

**1'** 

- append from C:AFRIQUEZ

(aller sur le lecteur c:) (ouvrir le fichier AFRIQUEI) (rajouter & AFRIQUE1 tous les enregistrements 'de AFRIQUEZ)

L'ordinateur ajoute alors 2 la fin **du** fichier AFRIQUE1 tous les enregistrements du fichier AFRIQUEZ. Pendant qu'il travaille, une petite barre lumineuse clignote. Dès qu'il a fini, le point réapparait en bas à gauche de l'écran . On va alors détruire AFRIQUE2 qui ne sert plus & rien et encombre inutilement le disque dur. Ceci s'obtient par la commande:

- delete file AFRIQUE2.DBF

**1(** - 29 -

ATTENTION : cette opération, extrêmement rapide, est irrémédiable. L'ordinateur affiche: " ce fichier a été détruit".

On recommence ensuite les mêmes opérations de copie *et* de destruction des fichiers temporaires AFRIQUE3,...,AFRIQUE6.

On se retrouve ainsi avec un seul fichier, appelé AFRIQUE?. Le chiffre n'a plus de raison d'@tre: nous allons renommer la base.

V.C. RENOMMER UNE BASE

Pour renommer une base, il faut qu'elle soit fermée. Nous fermons donc AFRIQUE1 par la commande USE ou la commande CLOSE DATA. I1 suffit ensuite de taper la commande:

.

می

.

- RENAME AFRIQUE1.DBF TO AFRIQUE-DBF

et nous avons une nouvelle base de données, appelée AFRIQUE.

V.D. TRIER LA BASE

I1 peut être intéressant, par exemple, d'avoir une base triée par ordre alphabétique d'auteur, avant d'en faire un listing. I1 faut savoir qu'on ne peut trier une base sur elle-même. I1 est nécessaire de créer un fichier temporaire. Appelons-le par exemple TEMPO.DBF. Restons sur le disque dur pour faire *ce* tri. I1 est en effet possible qu'il n'y ait pas de place suffisante sur la disquette. Les commandes sont les suivantes:

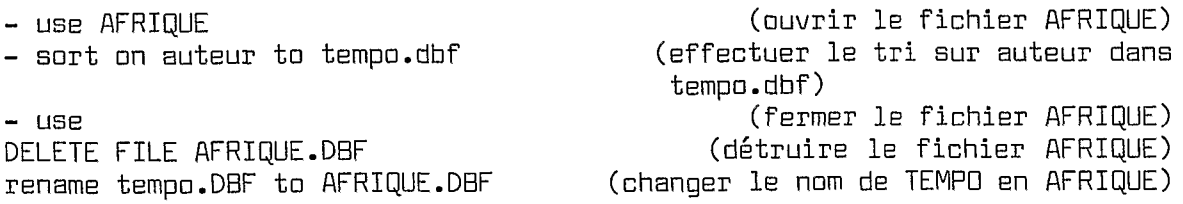

Nous avons ainsi un nouveau fichier AFRIQUE, trié par ordre alphabétique. I1 reste un dernier point à faire: copier ce fichier sur la disquette, puis le détruire sur le disque dur. I1 faut introduire la disquette dans le lecteur A: de l'ordinateur. On tape ensuite les instructions suivantes:

- USE AFRIQUE - COPY TO A:AFRIQUE.DBF - CLOSE DATA DELETE FILE AFRIQUE.DBF

V.E. FAIRE UNE SAUVEGARDE

Nous avons donc transféré toutes les références de BIBLIPED concernant l'Afrique sur une seule disquette, que nous serons amené à manipuler de façon fréquente.

- 30 - **n.** 

I1 est prudent de faire une copie de sauvegarde de la disquette. Une fausse manoeuvre peut en effet détruire de façon irrémédiable la disquette originale, avec tous les inconvénients que cela comporte.

Pour faire cette sauvegarde, il faut sortir de DEI3 par QUIT. On *se* retrouve sur l'&cran de la figure 1. I1 suffit alors de taper la commande suivante (qui n'est plus une commande DB3, mais une commande MSDOS): DISKCOPY A: A:

## L'ordinateur demande alors d'introduire la disquette source, c'est à dire la disquette originale ("source disket") dans le lecteur A:, puis de valider par enter. I1 copie alors la disquette dans un répertoire provisoire sur le disque dur. L'ordinateur demande ensuite d'introduire la disquette de sauvegarde ("target disket") dans le lecteur A: (après avoir 6videmment sorti la disquette précédente). Après copie, l'ordinateur demande si on veut copier une autre disquette (Y/N). On réponds non, puis on sort la disquette. I1 faut noter que dans ce cas précis il n'est pas nécessaire que la disquette de sauvegarde soit formatée au préalable. Le formatage est fait automatiquement en préalable à la copie.

## VI. COMPTER DES ENREGISTREMENTS

- 31 - , *e'* 

 $\bullet$ 

*c* 

**W** 

I1 est possible de compter les enregistrements de BIBLIPED correspondant à une condition particulière. La commande est COUNT FOR (+ condition). Par exemple, COUNT FOR "SCHWARTZ"\$AUTEUR donnera le nombre de références écrites seul ou en collaboration par SCHWARTZ et présentes dans la base. COUNT FOR l'p&dologiel'\$MOTSCLES donnera le nombre de références en  $p$ édologie. COUNT FOR ANNEE = 1988, donnera toutes les références écrites en 1988, etc, etc.

EON TRAVAIL !